### **Contents**

- 1 Overview
- 2 Prerequisites
- 3 Changing Webmin Password • 3 Changing Webmin Password<br>• 3.1 Password Change for User
- 4 Testing
- 5 Known Issues
- 6 Troubleshooting

#### **Overview**

PINsafe uses a default username and password for the Webmin Interface and it is recommended to change this password. This document outlines how and where to change the Password Credentials on the Webmin. See Also Password change for CMI How to Guide

### **Prerequisites**

PINsafe 3.x

Г

PINsafe appliance with webmin

Ensure a copy of the password is held in a secure location.

### **Changing Webmin Password**

#### **Password Change for User**

On the PINsafe Webmin/Webmin Users, click on the required user i.e. admin.

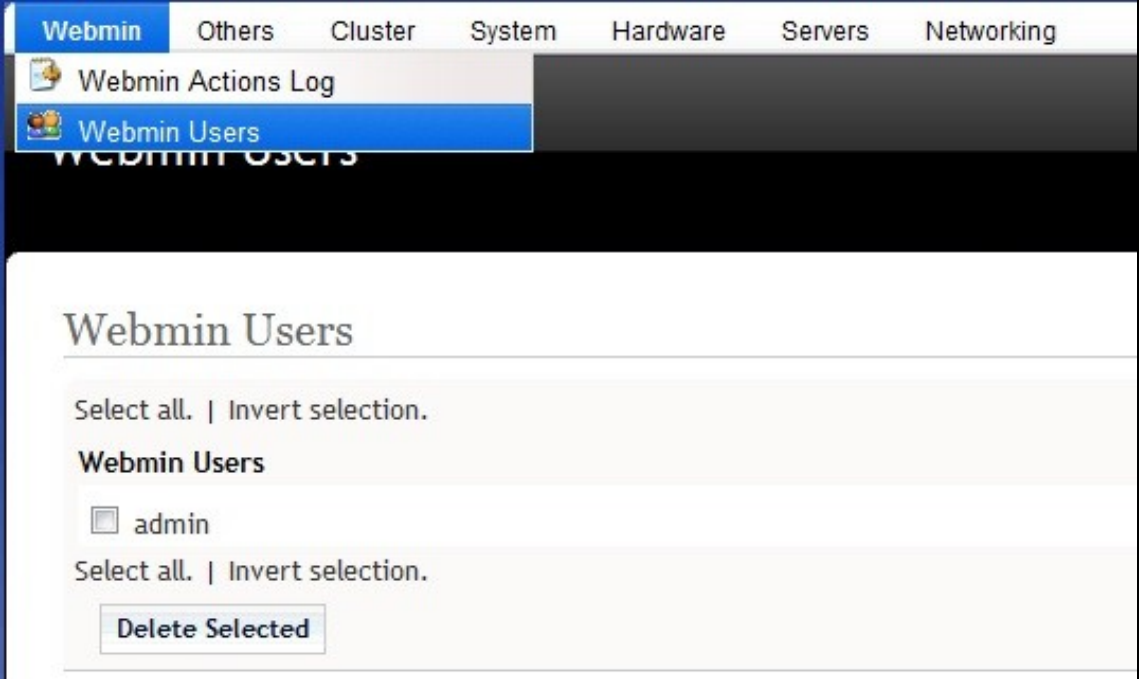

On the Password menu change the value from *Don't Change* to *Set to* and enter a new password. Click on Save to make the password change.

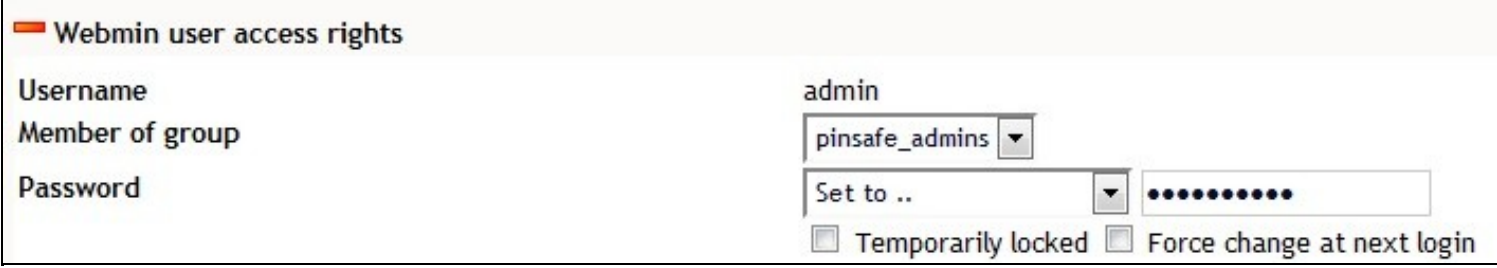

## **Testing**

Login as user webmin with the new password.

# **Known Issues Troubleshooting**